#### Przewodnik użytkownika aplikacji Smart Pianist

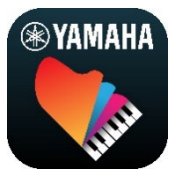

**[Łączenie z instrumentem](#page-2-0) .................... 3 [Korzystanie z aplikacji Smart Pianist](#page-4-0) ... 5 [Często zadawane pytania](#page-15-0).................. 16**

Smart Pianist to aplikacja, z której można korzystać na urządzeniu inteligentnym po połączeniu się ze zgodnym cyfrowym instrumentem muzycznym Yamaha. Aby uzyskać listę zgodnych modeli i funkcji, kliknij [tutaj.](https://download.yamaha.com/files/tcm:39-1262339)

\* Firma Yamaha może od czasu do czasu aktualizować aplikację bez powiadomienia. Aby w pełni korzystać z funkcji, zaleca się korzystanie z najnowszej wersji. Niniejszy przewodnik jest oparty na wersji dostępnej w dniu publikacji.

#### Informacje o tym przewodniku

- Ilustracje i zrzuty ekranu (wykonane za pomocą urządzenia iPad w orientacji poziomej) przedstawione w tym przewodniku służą wyłącznie do celów instruktażowych. Dlatego w zależności od podłączonego modelu funkcje na niektórych zrzutach ekranu mogą różnić się od rzeczywistych.
- iPad i iPadOS są znakami towarowymi firmy Apple Inc., zastrzeżonymi w Stanach Zjednoczonych i innych krajach.
- IOS jest znakiem towarowym lub zastrzeżonym znakiem towarowym firmy Cisco zarejestrowanym w Stanach Zjednoczonych i innych krajach oraz jest używany w ramach licencji.
- App Store i iCloud Drive są znakami usługowymi firmy Apple Inc., zastrzeżonym w Stanach Zjednoczonych i innych krajach.
- Android jest znakiem towarowym firmy Google LLC.
- Wi-Fi jest zastrzeżonym znakiem towarowym Wi-Fi Alliance®.
- Znak słowny oraz wszelkie logo Bluetooth® są zarejestrowanymi znakami towarowymi należącymi do spółki Bluetooth SIG, Inc., a korzystanie z tych znaków przez firmę Yamaha Corporation podlega stosownej licencji.

## **&Bluetooth®**

<span id="page-0-0"></span>• Nazwy firm i produktów wymienione w tym przewodniku są znakami towarowymi lub zastrzeżonymi znakami towarowymi odpowiednich firm.

#### Informacje o prawach autorskich

• Podczas korzystania z danych muzycznych, danych dźwiękowych i zapisów nutowych sprzedawanych lub udostępnianych przez firmę Yamaha Corporation lub innych dostawców zabrania się wykonywania żadnych czynności naruszających prawa autorskie, prawa własności, inne prawa i interesy firmy Yamaha Corporation lub innych dostawców, a także następujących czynności.

- Czynności naruszających warunki korzystania określone oddzielnie przez dostawcę danych z komercyjnie dostępnymi zapisami nutowymi lub danymi muzycznymi.
- Publikowania filmów zawierających ekran z zapisem nutowym lub innych działań mających na celu rozpowszechnianie treści, do których prawa posiada firma Yamaha Corporation lub inny dostawca.
- Yamaha jest właścicielem praw autorskich lub ma licencję na korzystanie z innych praw autorskich dotyczących materiałów zastosowanych w aplikacji Smart Pianist. Ze względu na prawa autorskie i inne związane z nimi przepisy NIE można rozpowszechniać nośników, na których materiały te zostały zapisane bądź nagrane w niemal identycznej lub bardzo podobnej postaci do występującej w aplikacji Smart Pianist.

\* Wspomniane powyżej materiały obejmują program komputerowy, dane stylu akompaniamentu, dane w formatach MIDI oraz WAVE, dane nagrań brzmień, zapis nutowy, dane nutowe itp.

\* Można natomiast rozpowszechniać nośniki z własnym wykonaniem lub produkcjami muzycznymi powstałymi z użyciem wspomnianych materiałów. W takim przypadku nie jest potrzebne zezwolenie firmy Yamaha Corporation.

#### Informacje o tym oprogramowaniu i przewodniku użytkownika

- Wyłącznym właścicielem praw autorskich do oprogramowania i niniejszego przewodnika użytkownika jest firma Yamaha Corporation.
- Kopiowanie oprogramowania lub powielanie niniejszego przewodnika użytkownika w całości lub w części w dowolny sposób bez pisemnej zgody producenta jest zabronione.
- Firma Yamaha nie przedstawia żadnych oświadczeń ani nie daje gwarancji dotyczących korzystania z tego oprogramowania i nie bierze odpowiedzialności za efekty używania niniejszego przewodnika użytkownika.

# <span id="page-2-0"></span>Łączenie z instrumentem

Postępuj zgodnie z poniższym krokami, aby połączyć instrument za pomocą kreatora połączenia w aplikacji Smart Pianist.

#### NOTYFIKACJA

Wszystkie ustawienia na instrumencie są zastępowane ustawieniami w aplikacji Smart Pianist, gdy instrument zostanie z nią połączony. Gdy aplikacja Smart Pianist jest podłączona do instrumentu, gra na klawiaturze jest jedyną operacją, którą można wykonać na instrumencie. Używaj aplikacji Smart Pianist do sterowania instrumentem.

#### UWAGA

W przypadku łączenia przez Bluetooth przed uruchomieniem aplikacji Smart Pianist zalecamy najpierw połączenie z instrumentem zgodnym z Bluetooth Audio za pomocą Bluetooth Audio. Kreator połączenia obsługuje tylko funkcję Bluetooth MIDI. Więcej informacji na temat połączenia Bluetooth Audio można znaleźć w podręczniku użytkownika instrumentu.

- **1.** Sprawdź, który model lub system operacyjny urządzeń inteligentnych może być używany.
	- iOS/iPadOS: Zobacz informacje na temat aplikacji Smart Pianist w App Store, wyszukując ją na urządzeniu inteligentnym.
	- Android: Zobacz "List of Android [devices confirmed to work with](https://download.yamaha.com/files/tcm:39-1193040/)  [Smart Pianist \(Lista urządzeń z](https://download.yamaha.com/files/tcm:39-1193040/)  [systemem Android o potwierdzonej](https://download.yamaha.com/files/tcm:39-1193040/)  [współpracy z aplikacją Smart](https://download.yamaha.com/files/tcm:39-1193040/)  [Pianist\)"](https://download.yamaha.com/files/tcm:39-1193040/).
- **2.** Zainstaluj aplikację Smart Pianist na swoim urządzeniu inteligentnym.
- **3.** Uruchom aplikację Smart Pianist na swoim urządzeniu inteligentnym.

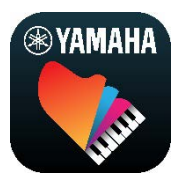

**4.** Dotknij (Menu) w lewym górnym rogu wyświetlacza, aby otworzyć menu.

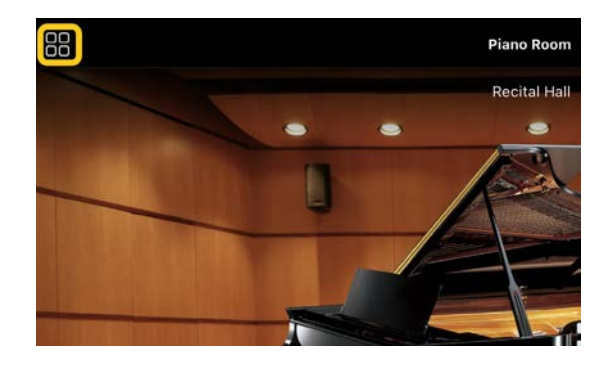

**5.** Naciśnij pozycję [Instrument], aby otworzyć okno połączenia.

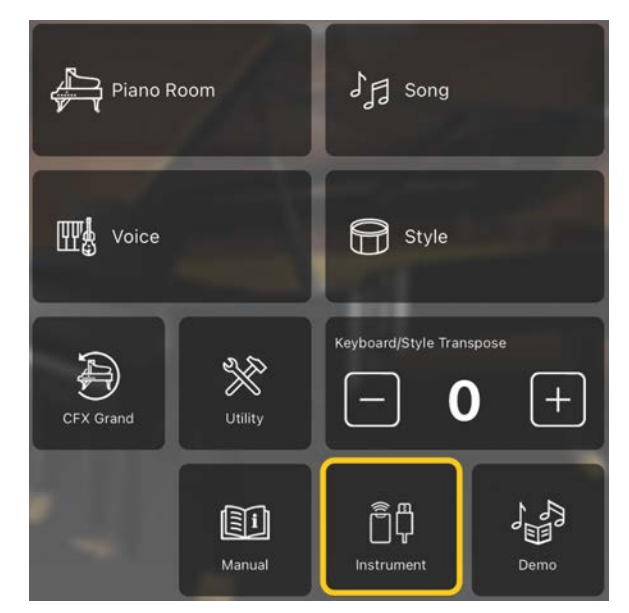

**6.** Naciśnij opcję [Start Connection Wizard] (Uruchom kreator połączenia) na dole, w centralnej części.

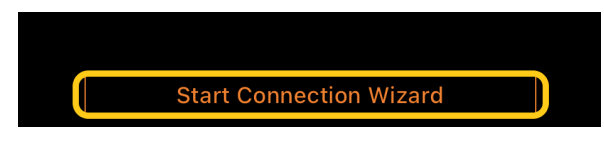

**7.** Postępuj zgodnie z instrukcjami kreatora połączenia, aby połączyć instrument i urządzenie inteligentne.

Możesz także sprawdzić informacje zawarte w "Przygotowaniu do połączenia ze Smart Pianist", która pojawiają się podczas pracy [tutaj.](https://manual.yamaha.com/mi/app/smartpianist_connect/)

Po pomyślnym nawiązaniu połączenia nazwa modelu pojawi się zamiast pozycji [Instrument] pod ikoną.

**8.** Steruj instrumentem za pomocą aplikacji Smart Pianist.

#### ◆ Odłączanie instrumentu

Możesz odłączyć instrument od aplikacji Smart Pianist, zamykając aplikację na urządzeniu inteligentnym. Nawet jeśli aplikacja Smart Pianist jest odłączona, można użyć instrumentu z ustawieniami wprowadzonymi w aplikacji, które utrzymają się do czasu wyłączenia zasilania instrumentu.

# <span id="page-4-0"></span>Korzystanie z aplikacji Smart Pianist

Funkcje dostępne w aplikacji Smart Pianist różnią się w zależności od podłączonego instrumentu, a na ekranie Smart Pianist wyświetlane są tylko te funkcje, których można użyć. Lista funkcji dostępnych dla każdego instrumentu znajduje się [tutaj.](https://download.yamaha.com/files/tcm:39-1262339) W tym rozdziale przeczytaj najpierw część "[Operacje podstawowe"](#page-4-1), a następnie instrukcje każdej funkcji wybranej w menu opisane poniżej.

## <span id="page-4-1"></span>Operacje podstawowe

W tej części opisano najczęściej używane przyciski obsługi ① – ⑦.

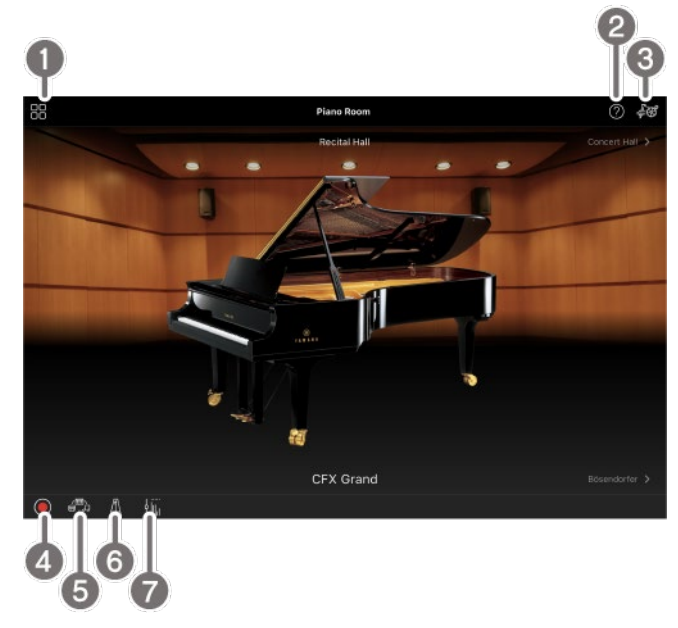

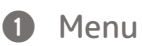

Jest to brama do każdej funkcji. Tu wybierz funkcję, której chcesz użyć. Menu różni się w z zależności od podłączonego instrumentu. Aby zamknąć menu, dotknij dowolnego miejsca w tle (tam, gdzie nie ma ikon).

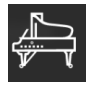

[Piano Room \(wykonywanie muzyki](#page-5-0) 

[fortepianowej\)](#page-5-0)

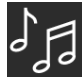

[Song \(Utwór\) \(gra i nagrywanie](#page-7-0) 

[utworów, wyświetlanie nut\)](#page-7-0)

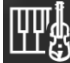

[Voice \(Brzmienie\) \(gra na klawiaturze z](#page-5-1) 

[użyciem różnych dźwięków\)](#page-5-1)

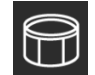

[Style \(Styl\) \(gra z akompaniamentem](#page-6-0) 

[automatycznym\)](#page-6-0)

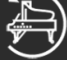

[CFX Grand\\* \(przywracanie domyślnego](#page-13-0) 

[brzmienia fortepianu\)](#page-13-0)

\* Wyświetlona zostanie nazwa domyślnego brzmienia fortepianu (na przykład "CFX Grand").

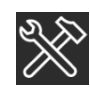

[Utility \(Narzędzia\) \(edycja ustawień](#page-13-1) 

[globalnych\)](#page-13-1)

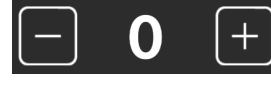

[Keyboard/Style](#page-14-0) 

[Transpose \(Transpozycja klawiatury/stylu\)](#page-14-0)  [\(transpozycja wysokości dźwięku w półtonach\)](#page-14-0) 

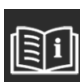

[Manual \(Podręcznik\) \(wyświetlanie tego](#page-14-1) 

[przewodnika\)](#page-14-1)

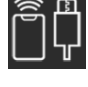

[Instrument \(łączenie z instrumentem\)](#page-14-2)

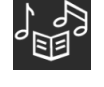

[Demo \(Utwór demonstracyjny\)](#page-14-3) 

[\(oglądanie filmów z utworami demonstracyjnymi\)](#page-14-3)

#### 2 Pomoc

Wyświetla opis funkcji. Instrukcje można wyświetlić, dotykając elementu wyróżnionego w żółtym polu.

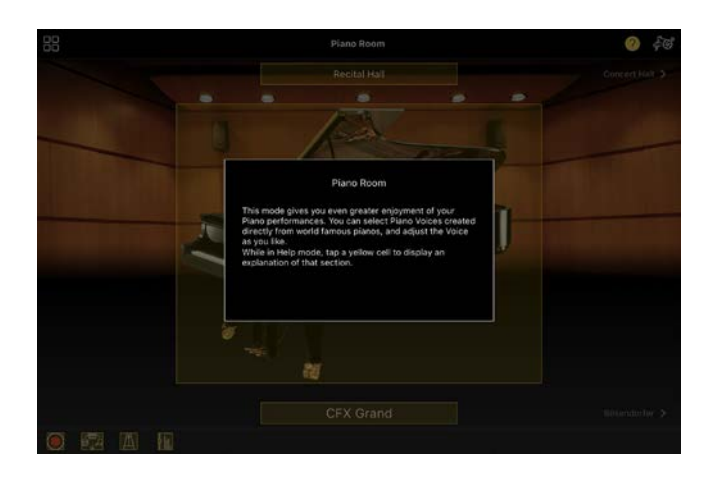

#### **8** Ustawienia

Otwiera okno ustawień funkcji (Piano Room, Voice (Brzmienie), Style (Styl), Song (Utwór)) wybrane z menu. Dla każdej funkcji można wprowadzić różne ustawienia.

#### **4** Nagrywanie

Wyświetla okno nagrywania, w którym można nagrać swoje wykonanie.

#### **6** Pamięć rejestracyjna

Możliwe jest jednoczesne zapisywanie bieżących ustawień, np. brzmienie czy styl. Dzięki temu można łatwo wyświetlić żądane ustawienia, gdy są potrzebne.

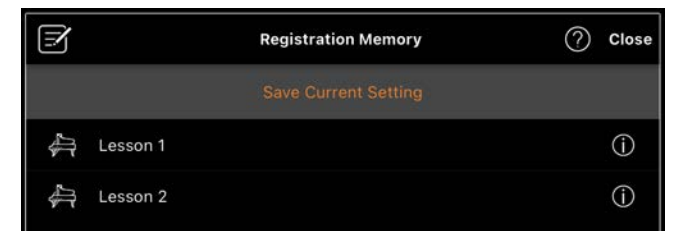

Dotknij opcji [Save Current Setting] (Zapisz bieżące ustawienie), aby zapisać bieżące ustawienia. Aby wyświetlić ustawienia, wybierz odpowiednią pamięć rejestracyjną z listy. Możesz zobaczyć, jakie ustawienia są zapisane w wybranej pamięci rejestracyjnej, dotykając opcji <sup>(D</sup> (Informacja).

#### **6** Metronom/Rytm

Wyświetla okno metronomu/rytmu, w którym można używać metronomu lub wybierać i odtwarzać rytm. Umożliwia także ustawienie parametrów powiązanych z rytmem, na przykład czy podczas nagrywania swojego wykonania ma być nagrywany rytm.

#### g Regulacja balansu głośności Wywołuje okno Balance (Balans), w którym można dostosować balans głośności między dźwiękiem klawiatury, stylu, utworu, mikrofonu itp.

## <span id="page-5-0"></span>Piano Room (wykonywanie muzyki fortepianowej)

Możesz cieszyć się ulubionym dźwiękiem, grając na pianinie. Przesuwając obraz pianina lub tła w prawo lub w lewo, można zmienić rodzaj pianina lub otoczenie.

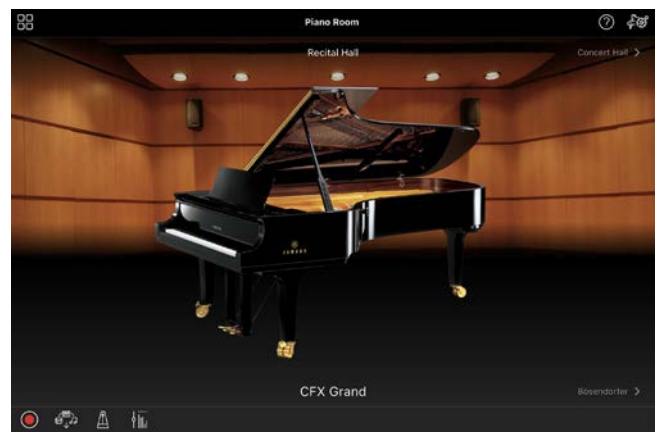

Na ekranie Piano Room Setting (Ustawienie funkcji Piano Room) można dowolnie zmieniać ustawienia, takie jak rezonans dźwięku i dynamika klawiatury.

## <span id="page-5-1"></span>Voice (Brzmienie) (gra na klawiaturze z użyciem różnych dźwięków)

Można grać na klawiaturze, korzystając z szerokiej gamy brzmień, m.in. fortepianu, instrumentów strunowych, dętych i

blaszanych. Aby wybrać brzmienie, dotknij zdjęcia instrumentu.

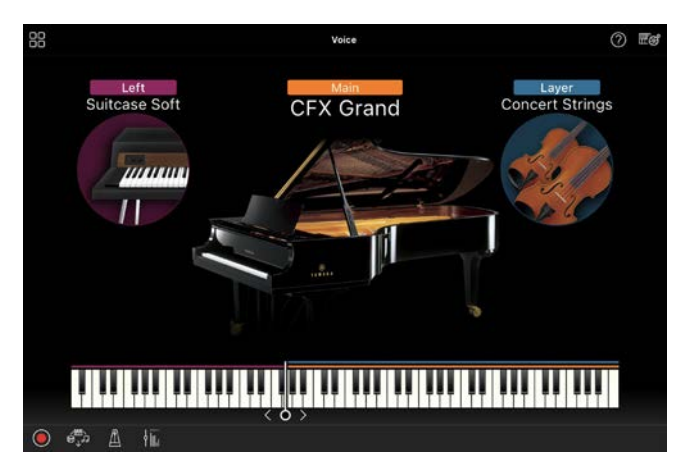

Możesz nie tylko grać z wykorzystaniem jednego brzmienia (głównego), ale także nałożyć inne brzmienie (Partia warstwy (Layer)) na partię główną. Możesz także grać z wykorzystaniem innego brzmienia w strefie lewej ręki klawiatury, włączając partię lewej ręki.

Gdy partia lewej ręki jest włączona, punkt dzielący klawiaturę na strefę prawą i lewą (nazywany Split Point) można zmienić, przesuwając linię w prawo lub w lewo na ilustracji klawiatury. Dwukrotne dotknięcie tej linii przywraca ustawienie domyślne (F#2).

## <span id="page-6-0"></span>Style (Styl) (gra z akompaniamentem automatycznym)

Do wykonania można automatycznie dodać różne akompaniamenty i podkłady rytmiczne (łącznie nazywane "stylami"). Pozwala to uzyskać brzmienie całego zespołu lub orkiestry, nawet kiedy gra tylko jedna osoba.

**1.** Dotknij lewego górnego rogu ekranu Style (Styl), jak pokazano na poniższym rysunku, aby wyświetlić ekran wyboru stylu.

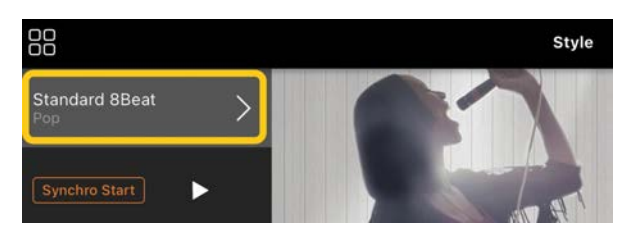

**2.** Wybierz odpowiedni styl na ekranie wyboru stylu, a następnie dotknij przycisku [Done] (Gotowe) w prawym górnym rogu.

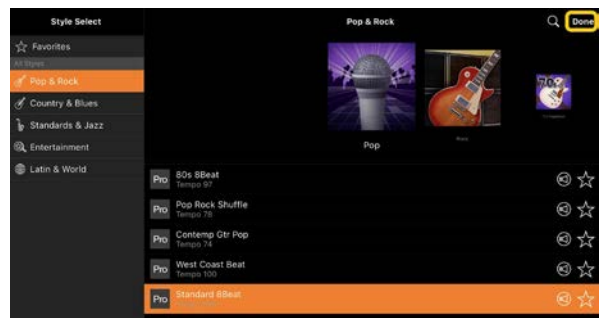

**3.** Gdy pojawi się ekran Style (Styl), dotknij opcji (Start), aby rozpocząć odtwarzanie i grać na klawiaturze.

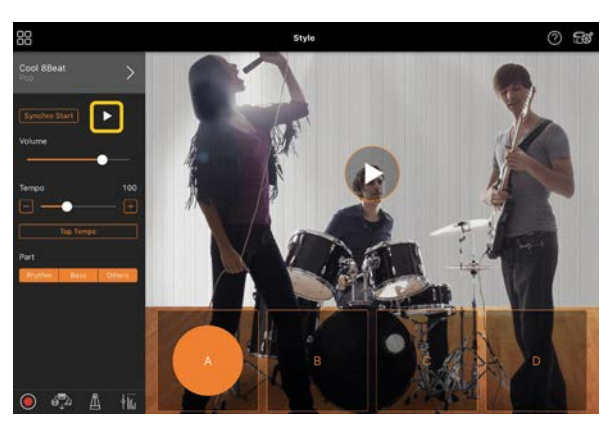

Jeśli funkcja [Synchro Start] jest włączona, odtwarzanie stylu rozpocznie się natychmiast po zagraniu na klawiaturze (bez konieczności dotykania opcji  $\blacktriangleright$  Start). Wariacje akompaniamentu (sekcja A, B, C lub D) można dowolnie zmieniać w zależności od dynamiki gry.

**4.** Po zakończeniu gry dotknij opcji □ (Stop), aby zatrzymać odtwarzanie. Zakończenie jest odtwarzane przed zatrzymaniem stylu.

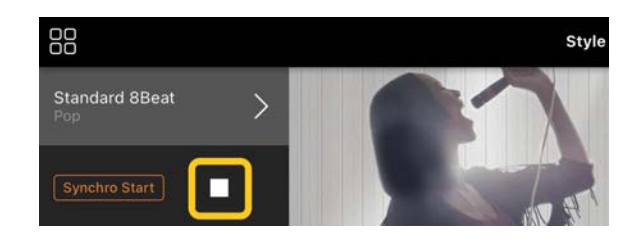

### <span id="page-7-0"></span>Song (Utwór) (gra i nagrywanie utworów, wyświetlanie nut)

Termin "utwór" odnosi się do danych muzycznych, do których zalicza się wstępnie zdefiniowane utwory, dostępne w sprzedaży pliki muzyczne itp. Można nie tylko odtwarzać utwory i słuchać ich, ale też grać je na klawiaturze podczas odtwarzania oraz nagrywać swoje wykonania. Co więcej, można wyświetlić wstępnie zdefiniowane lub dostępne na rynku dane zapisów nutowych w formacie PDF i korzystać z różnych funkcji, takich jak odtwarzanie odpowiedniego utworu.

\* Są dwa rodzaje formatów utworów: audio oraz MIDI. Aby uzyskać szczegółowe informacje, patrz "Jaka jest [różnica między formatem audio a formatem MIDI?"](#page-15-1) w sekcji często zadawanych pytań.

#### <span id="page-7-1"></span>Odtwarzanie utworu

**1.** Dotknij lewego górnego rogu ekranu Song (Utwór), jak pokazano na poniższym rysunku, aby wyświetlić ekran wyboru utworu.

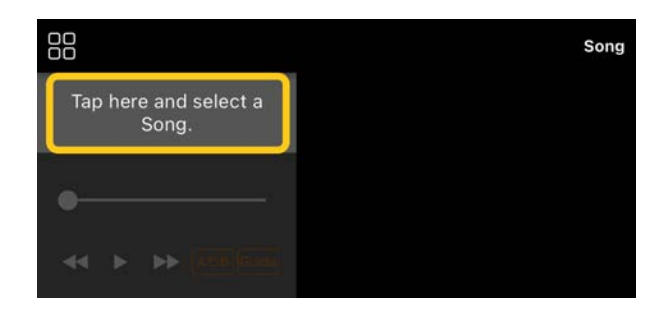

**2.** Wybierz odpowiedni utwór na ekranie wyboru utworu.

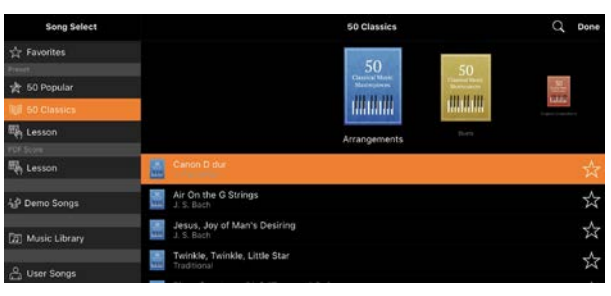

\* Utwory nagrane za pomocą aplikacji Smart Pianist można wybrać z obszaru [User Songs] (Utwory użytkownika), a utwory audio w urządzeniu inteligentnym można wybrać z obszaru [Music Library] (Biblioteka muzyki).

W przypadku wybrania utworu z kategorii "PDF Score" (Zapis nutowy w formacie PDF) należy zapoznać się z krokiem 3 "Wyświetlanie zapisu [nutowego w formacie PDF i](#page-11-0)  [odtwarzanie odpowiedniego utworu](#page-11-0)" dla następujących kroków.

**3.** Dotknij przycisku ▶ (Start) na dole ekranu wyboru utworu, aby rozpocząć odtwarzanie.

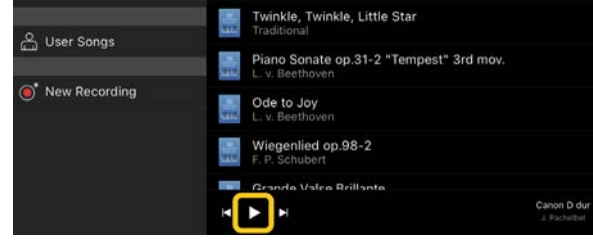

W na ekranie Song Select (Wybór utworu) odtwarzanie trwa do dotknięcia opcji (Pauza).

**4.** Jeśli chcesz zobaczyć zapis nutowy, dotknij opcji [Done] (Gotowe) w prawym górnym rogu, aby powrócić do ekranu Song (Utwór), a następnie dotknij (Start), aby rozpocząć odtwarzanie.

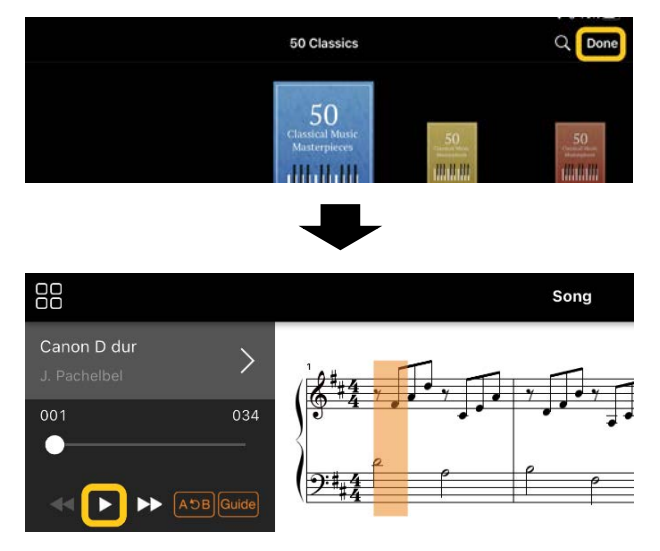

Na ekranie utworu odtwarzanie zatrzymuje się automatycznie, kiedy wybrany utwór dobiegnie końca.

#### Aby powrócić do okna wyboru utworu

Dotknij nazwy utworu, jak pokazano na poniższym rysunku, aby powrócić do okna wyboru utworu.

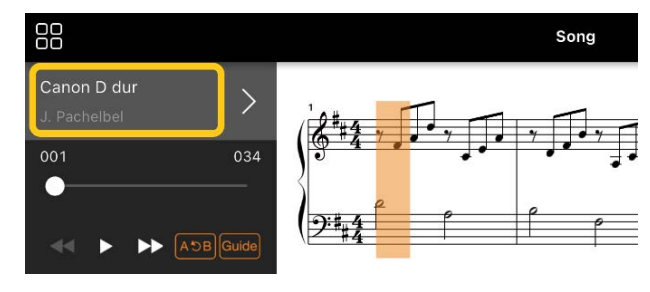

#### Ćwiczenie utworu

Możesz ćwiczyć intensywniej, korzystając z funkcji opisanych w tej sekcji. Aby skorzystać z tych funkcji, wybierz utwór, który chcesz przećwiczyć, a następnie dotknij opcji [Score] (Zapis nutowy) na dole okna utworu, aby wyświetlić zapis nutowy.

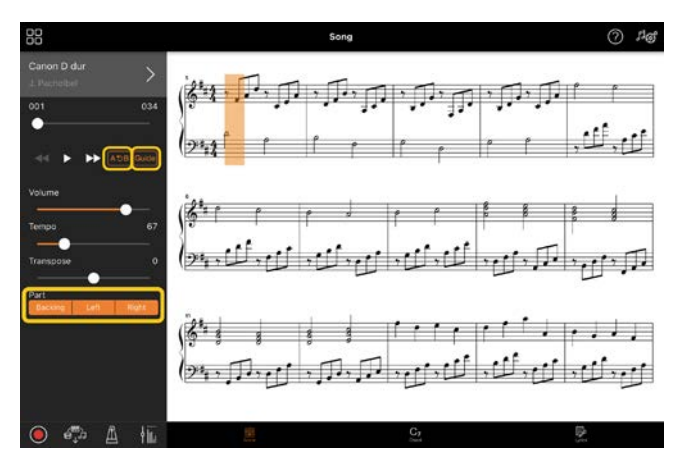

\* Zapis nutowy utworów audio może zostać wyświetlony na instrumencie za pomocą funkcji Audio to Score. W przypadku utworów audio jedyną funkcją z wymienionych powyżej jest z funkcja A-B Repeat (Powtarzanie A-B).

# <span id="page-8-0"></span>**Funkcja Guide**

Po dotknięciu opcji [Guide] (Przewodnik) w celu włączenia funkcji Guide (Przewodnik) można ćwiczyć we własnym tempie, ponieważ akompaniament jest wstrzymywany do momentu, aż zostanie zagrany właściwy dźwięk. Na instrumencie wyposażonym w funkcję lampek Guide Lamp lub Stream Light diody wskazujące sygnalizują, jakie nuty i kiedy należy zagrać.

#### Wielokrotne odtwarzanie (powtarzanie A-B)

#### $AC$

Możesz określić zakres taktów i wielokrotnie go odtwarzać. Pomaga to w ćwiczeniu trudnych fraz.

- **1.** Dotknij ▶ (Start), aby rozpocząć odtwarzanie utworu.
- **2.** Gdy odtwarzanie osiągnie żądany punkt początkowy (A), dotknij [A-B], aby go włączyć.

**3.** Gdy odtwarzanie osiągnie żądany punkt końcowy (B), dotknij ponownie [A-B]. Zakres od punktu A do punktu B będzie odtwarzany raz za razem. Jeśli wyłączysz [A-B], zakres powtarzania zostanie wykasowany.

\* Możesz przejść do określonego położenia w utworze za pomocą suwaka znajdującego się pod nazwą utworu.

\* Punktu B nie można ustawić na końcu utworu. W przypadku utworu audio punkty A/B są ustawione na początku uderzenie. Po przesunięcia suwaka maksymalnie w prawo bieżąca pozycja utworu zostanie przesunięta na początek ostatniego uderzenia w ostatnim takcie utworu.

W przypadku utworu MIDI punkty są ustawione na początku taktu. Po przesunięcia suwaka maksymalnie w prawo bieżąca pozycja utworu zostanie przesunięta na początek ostatniego taktu utworu.

\* Podczas wyświetlania zapisu nutowego w formacie PDF nie można używać wielokrotnego odtwarzania.

#### <span id="page-9-1"></span>Włączanie/wyłączanie partii

**Backing** Right

Można wyciszyć partię (Right/Left/Backing) (prawej ręki / lewej ręki / podkładu), aby samodzielnie poćwiczyć jej odgrywanie. Ćwicz wyciszoną partię, jednocześnie odtwarzając inne partie.

#### Nagrywanie własnych wykonań

Możesz nagrać swoje wykonanie w formacie Audio lub MIDI i zapisać je jako utwór. Zarejestrowane dane są zapisywane na urządzeniu inteligentnym. Jeśli chcesz wyeksportować nagrane dane z aplikacji Smart Pianist, zobacz "Czy mogę przenieść [nagrane dane na inne urządzenie?"](#page-16-0) w sekcji często zadawanych pytań.

\* Gdy instrument jest podłączony za pośrednictwem funkcji Bluetooth, nagrywanie dźwięku nie jest dostępne, nawet jeśli instrument jest wyposażony funkcję nagrywania audio. Połącz instrument inną metodą lub nagraj utwór w formacie MIDI.

#### <span id="page-9-0"></span>Nagrywanie nowego utworu

- **1.** Wprowadź niezbędne ustawienia, np. wybierz brzmienie i styl.
- 2. Dotknij opcji **O** (Rec) w podstawowych oknach (Piano Room, Voice, Style, Song), aby wyświetlić okno nagrywania.

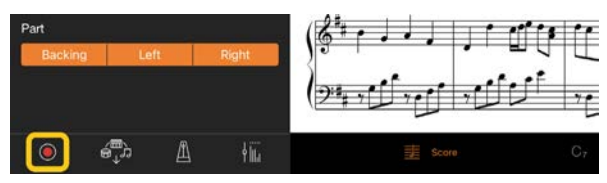

\* Aby nagrać swoje wykonanie z odtwarzaniem stylu, dotknij (Rec) w oknie stylu.

**3.** (Tylko dla instrumentów z funkcją Audio Rec:) wybierz format nagrywania [Audio] lub [MIDI].

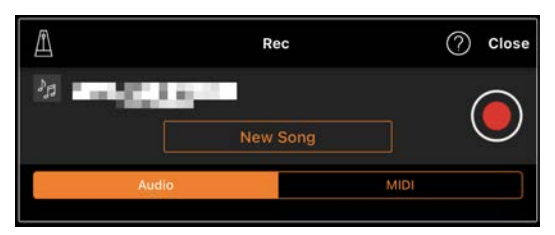

- **4.** Dotknij opcji [New Song] (Nowy utwór) \* Aby nagrać swoje wykonanie podczas korzystania z metronomu, dotknij ikony [A] w celu uruchomienia metronomu. (Dźwięk metronomu nie zostanie nagrany). Aby nagrać swoje wykonanie z funkcją odtwarzania rytmu, dotknij  $\left[ \blacksquare \right]$  w celu wybrania rytmu. Na koniec zamknij okno metronomu/rytmu, aby powrócić do okna nagrywania.
- **5.** Dotknij opcji <sup>O</sup> (Rec), aby rozpocząć nagrywanie.

\* Aby zatrzymać metronom lub odtwarzanie rytmu, dotknij ikony [ $\blacksquare$ ].

- **6.** Po zakończeniu gry dotknij ikony (Stop), aby zatrzymać nagrywanie.
- **7.** Dotknij opcji [Save] (Zapisz), aby zapisać nagrany występ na urządzeniu inteligentnym.

Data i godzina nagrania są wyświetlane jako nazwa utworu, jednak można

zmienić nazwę, dotykając nazwy

utworu.

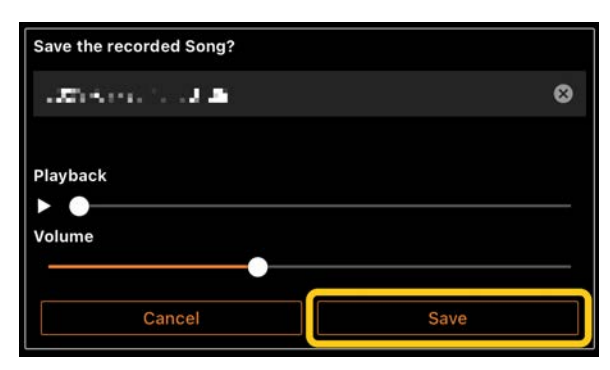

Aby później odtworzyć zapisane dane, wybierz utwór z opcji [User Songs] (Utwory użytkownika) w ekranie wyboru utworu.

#### Dogrywanie danych do już nagranego utworu (nagrywanie wielościeżkowe)

Możesz dodać dane do istniejącego utworu, nagrywając swoje wykonanie podczas odtwarzania wcześniej nagranych partii. Nagrywając każdą patię niezależnie, możesz stworzyć kompletny utwór, który może być trudny do grania na żywo. Na przykład możesz najpierw nagrać partię prawej ręki, a następnie partię lewej ręki podczas odsłuchiwania nagranej już partii prawej ręki, lub najpierw nagrać odtwarzanie stylu, a następnie melodie podczas odsłuchiwania już nagranego odtwarzania stylu.

\* Nie można dograć danych do już nagranego utworu podczas wyświetlania zapisu nutowego w formacie PDF.

**1.** Nagraj pierwszy utwór, postępując zgodnie z instrukcjami zawartymi w części ["Nagrywanie nowego utworu](#page-9-0)", i zapisz go.

W przypadku nagrywania MIDI ustaw żądaną partię do nagrywania na [Rec], a wszystkie partie, których nie chcesz nagrywać, na [Off]. Określ także kanały (1–16), do których przypisane są nagrywane partie.

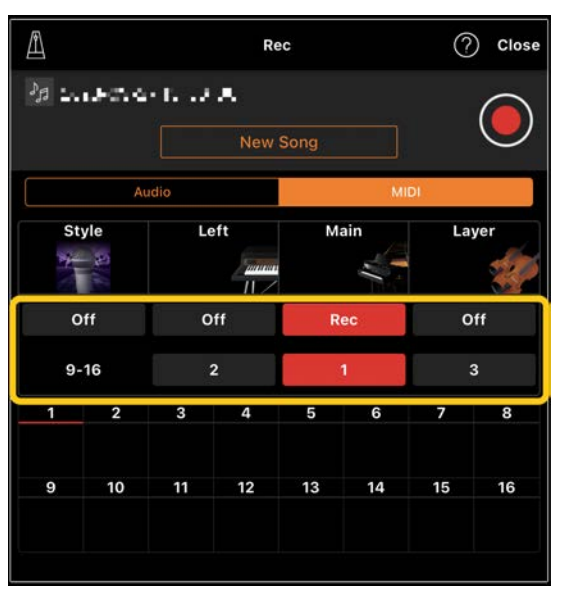

Ten przykładowy ekran przedstawia nagrywanie wykonania prawej ręki (partii głównej) na kanale 1.

- **2.** Wybierz już zarejestrowany utwór na ekranie wyboru utworu.
- **3.** Dotknij opcji O (Rec) w podstawowych okach (Piano Room, Voice, Style, Song), aby wyświetlić okno nagrywania, a następnie upewnij się, że wyświetlana jest nazwa utworu zapisanego w kroku 1.
- **4.** (Wyłącznie przy nagrywaniu w standardzie MIDI:) Ustaw żądane partie do nagrywania jako [Rec], a następnie określ kanały, do których przypisane są nagrywane partie.

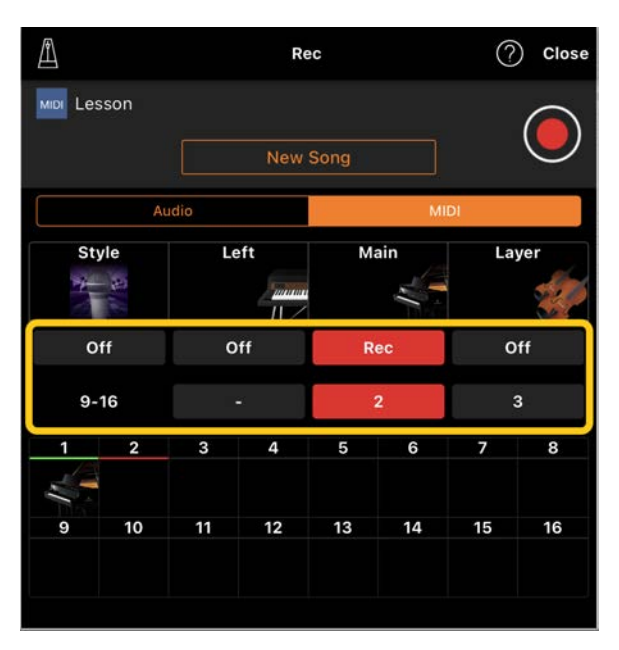

Ten przykładowy ekran przedstawia nagrywanie wykonania lewej ręki (partii głównej) na kanale 2.

Można zobaczyć, że partia kanału 1 (prawej ręki) nagrana w kroku 1 zawiera dane, jak przedstawiono na obrazie instrumentu wyświetlonej w dolnej części ekranu. Wcześniej nagrane dane zostaną zastąpione, jeśli ustawisz [Rec] dla kanałów, w których są nagrane dane.

- **5.** Dotknij opcji <sup>O</sup> (Rec), aby rozpocząć nagrywanie.
- **6.** Po zakończeniu gry dotknii opcji (Stop), aby zatrzymać nagrywanie.
- **7.** Dotknij opcji [Save] (Zapisz), aby zapisać nagrany występ na urządzeniu inteligentnym. Jeśli chcesz zapisać utwór jako inny utwór niż utwór wybrany w kroku 2, przed zapisaniem zmień tutaj nazwę utworu.

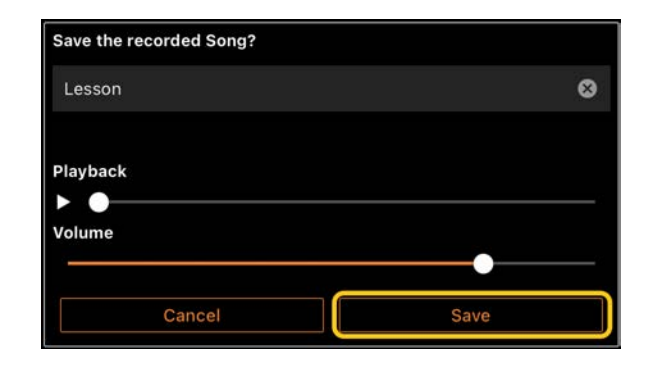

#### <span id="page-11-0"></span>Wyświetlanie zapisu nutowego w formacie PDF i odtwarzanie odpowiedniego utworu

Możesz wyświetlić wstępnie zdefiniowany zapis nutowy w formacie PDF (dane zapisu nutowego w formacie PDF) i korzystać z różnych funkcji, takich jak odtwarzanie utworu. W przypadku zaimportowania dostępnego na rynku zapisu nutowego w formacie PDF do aplikacji Smart Pianist, zapis zostanie automatycznie przeanalizowany i będzie można odtwarzać utwór w taki sam sposób, jak wstępnie zdefiniowany zapis nutowy w formacie PDF.

\* W zależności od podłączonego instrumentu odtworzenie odpowiedniego utworu może nie być możliwe, nawet jeśli zaimportujesz i wyświetlisz dostępny na rynku zapis nutowy w formacie PDF. Aby uzyskać listę zgodnych modeli i funkcji, kliknij [tutaj.](https://download.yamaha.com/files/tcm:39-1262339) \* "Dostępny na rynku zapis nutowy w formacie PDF" odnosi się do danych zapisu nutowego sprzedawanych jako dane w formacie PDF. Nie obejmuje danych, takich jak zeskanowane lub sfotografowane wydrukowane zapisy nutowego, które zostały zapisane w formacie PDF. \* W niektórych przypadkach odtworzenie odpowiedniego utworu może nie być możliwe, nawet jeśli zaimportujesz dostępny na rynku zapis nutowy w formacie PDF. W takich przypadkach przycisk odtwarzania ( $\Box$ ) nie będzie widoczny na wyświetlaczu w kroku 4. Nawet jeśli możesz odtworzyć odpowiedni utwór, odtwarzanie może nie odpowiadać zapisowi nutowemu w formacie PDF.

\* Nie można eksportować danych utworów utworzonych automatycznie na podstawie dostępnej na rynku zapisy nutowe w formacie PDF.

**1.** (Tylko podczas wyświetlania wstępnie

zdefiniowanego zapisu nutowego w

formacie PDF:) Dotknij lewego górnego rogu ekranu Song (Utwór), jak pokazano poniżej, aby wyświetlić ekran wyboru utworu, a następnie wybierz żądane dane w kategorii "PDF Score" (Zapis nutowy w formacie PDF).

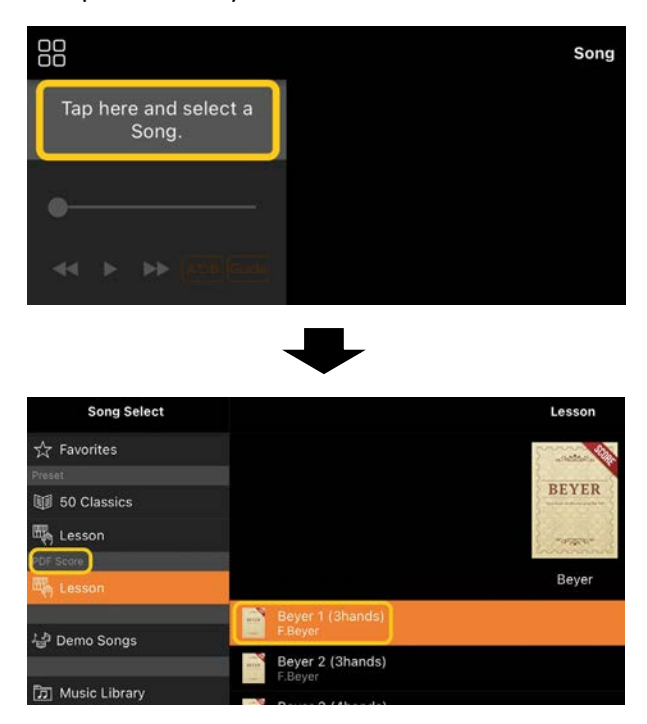

- **2.** (Tylko w przypadku wyświetlania dostępnego na rynku zapisu nutowego w formacie PDF:) Zaimportuj zapis nutowy w formacie PDF do aplikacji Smart Pianist.
	- 2-1 Zapisz dostępny na rynku zapis nutowy w formacie PDF na swoim urządzeniu inteligentnym lub za pomocą [przechowywania](#page-16-1)  [online](#page-16-1).
	- 2-2 Dotknij lewego górnego rogu ekranu Song (Utwór), jak pokazano poniżej, aby wyświetlić ekran wyboru utworu.

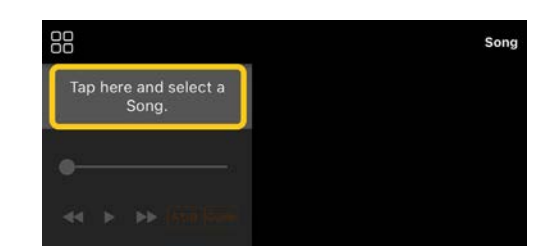

2-3 Wybierz opcję [User Songs] (Utwory użytkownika) na ekranie wyboru utworu, a następnie dotknij opcji (Importuj)

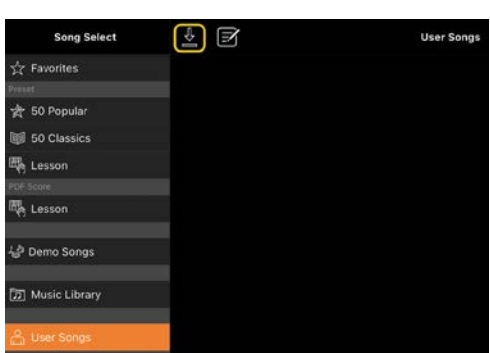

- 2-4 Wybierz lokalizację, w której zapisano zapis nutowy w formacie PDF w kroku 2-1, a następnie dotknij żądanego zapisu nutowego w formacie PDF, aby go zaimportować. Więcej informacji można znaleźć w dokumentacji urządzenia inteligentnego.
- 2-5 Kiedy pojawi się komunikat potwierdzający, dotknij opcji [Import] (Importuj).
- 2-6 Kliknij zaimportowany zapis nutowy w formacie PDF.

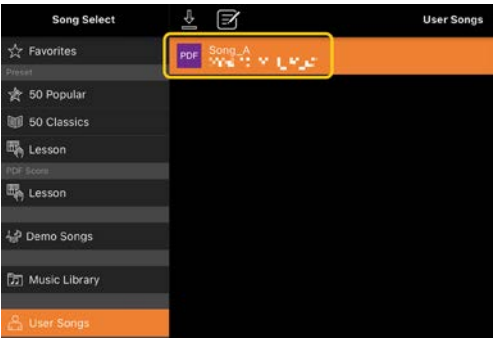

**3.** Kliknij [Done] (Gotowe) w prawym

górnym rogu, aby wyświetlić zapis nutowy w formacie PDF.

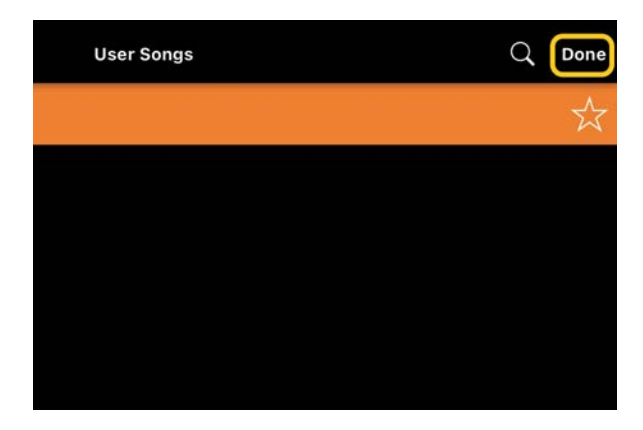

4. Dotknij przycisku **>** (Start) na górze ekranu, aby rozpocząć odtwarzanie.

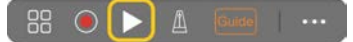

\* Jeśli nie można przeanalizować zapisu nutowego w formacie PDF, nie wyświetli się ikona (Start).

**5.** Aby powrócić do okna wyboru utworu, otwórz szczegółowe ustawienia, dotykając ikony **(Więcej)**, a następnie dotknij nazwy utworu lub pliku, jak pokazano na poniższym rysunku.

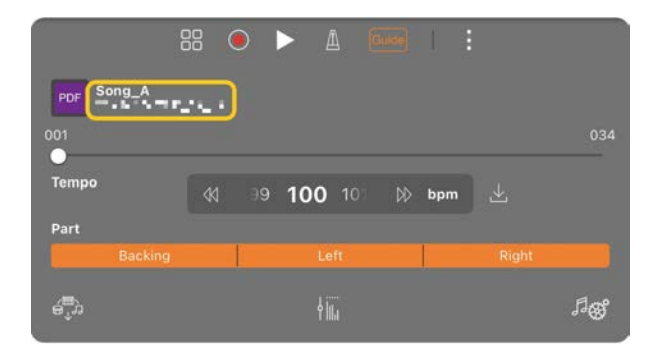

W ustawieniach szczegółowych można ustawić następujące parametry.

(Guide): włączanie/wyłączanie funkcji [Guide.](#page-8-0)

Zamykanie ustawień szczegółowych.

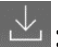

 $\mathbb{E}$ : W przypadku zmiany tempa

odtwarzania utworu z zaimportowanego zapisu nutowego w formacie PDF możesz zapisać zmienione tempo, dotykając tej ikony.

#### Part: włączanie/wyłączanie [partii](#page-9-1)

\* Wygodnie jest przypisać funkcję przewracania stron do pedału. Można to zrobić za pomocą funkcji [Utility] (Narzędzia)→[Pedal] (Pedał) (w przypadku niektórych instrumentów [Song Settings] (Ustawienia utworu)→[Score] (Zapis nutowy)→[Page Turning by Pedals] (Przewracanie stron za pomocą pedału).

#### <span id="page-13-0"></span>Przywracanie domyślnego brzmienia fortepianu

W menu zostanie wyświetlona nazwa domyślnego brzmienia fortepianu (np. "CFX Grand") podłączonego instrumentu. Dotykając go, możesz łatwo przywrócić ustawienia brzmienia i grać na całej klawiaturze z domyślnym brzmieniem fortepianu.

#### <span id="page-13-1"></span>Utility (Narzędzia) (edycja ustawień globalnych)

Na ekranie Utility (Narzędzia) można dokonać różnych ustawień związanych z całym instrumentem, takich jak strojenie, ustawienia klawiatury, ustawienia pedałów i ustawienia mikrofonu.

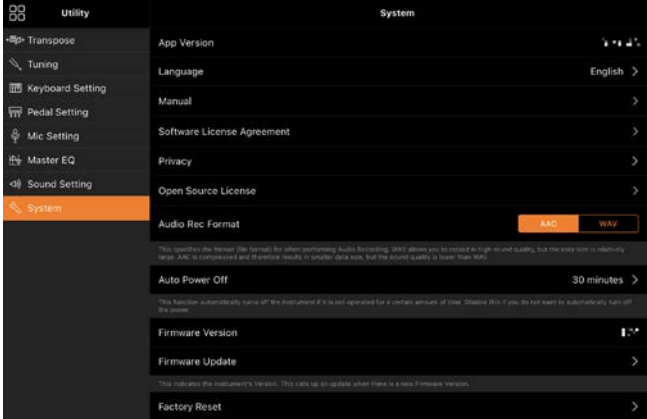

## <span id="page-14-0"></span>Keyboard/Style Transpose (Transpozycja klawiatury/stylu) (transpozycja wysokości dźwięku w półtonach)

Naciskając przyciski "Keyboard/Style Transpose" (Transpozycja klawiatury/stylu) [−]/[+] w menu, możesz dokonać transpozycji wysokości dźwięku klawiatury i odtwarzanego stylu. Ustawienia tutaj łączą się z ustawieniami "Transpose" (Transpozycja) w oknie Utility (Narzędzia).

## <span id="page-14-1"></span>Manual (Podręcznik) (wyświetlanie tego przewodnika)

Po dotknięciu przycisku [Manual] (Podręcznik) w menu wyświetli się ten przewodnik.

## <span id="page-14-2"></span>Instrument (łączenie z instrumentem)

Za pomocą opcji [Instrument] w menu możesz połączyć aplikację Smart Pianist z instrumentem. Gdy instrument jest podłączony, w tym miejscu wyświetlana jest nazwa modelu. Aby uzyskać szczegółowe informacje, patrz część "[Łączenie z instrumentem"](#page-0-0).

## <span id="page-14-3"></span>Demo (Utwór demonstracyjny) (oglądanie filmów z utworami demonstracyjnymi)

Możesz obejrzeć pomocne filmy wideo podłączonego instrumentu

przedstawiające jego różne funkcje. Po wyświetleniu ekranu Demo dotknij odpowiedniego filmu, aby rozpocząć odtwarzanie.

# <span id="page-15-0"></span>Często zadawane pytania

Dostępność niektórych funkcji różni się w z zależności od podłączonego instrumentu. Niektóre funkcje mogą być niedostępne w aplikacji Smart Pianist, nawet jeśli są dostępne w instrumencie. Lista funkcji dostępnych dla każdego instrumentu znajduje się [tutaj.](https://download.yamaha.com/files/tcm:39-1262339)

## <span id="page-15-1"></span>Jaka jest różnica między formatem audio a formatem MIDI?

#### • Dane audio (utwór audio)

Dane audio (lub utwór audio) stanowią zapis samego materiału dźwiękowego. Dane te są zapisywane w taki sam sposób jak dane podczas korzystania z dyktafonu itp. Przykładem utworu audio jest muzyka z płyty CD zaimportowana na urządzenie inteligentne.

W trybie nagrywania audio można nagrać grę na klawiaturze, a także patię wokalną z mikrofonu podłączonego do instrumentu lub dźwięk odtwarzany z zewnętrznego odtwarzacza audio podłączonego do instrumentu. Ponieważ dane są zapisywane w stereofonicznym formacie WAV lub AAC w jakości zwykłej płyty CD (44,1 kHz/16 bitów), można je odtwarzać na odtwarzaczach audio, takich jak smartfon. Format nagrywania (typ pliku) można określić jako AAC lub WAV w opcji [System] na ekranie Utility (Narzędzia).

#### • Dane MIDI data (utwór MIDI)

Dane MIDI (utwór MIDI) składają się z informacji wykonawczych i nie zawiera nagrania samego dźwięku. Informacje dotyczące wykonania podają, jakie klawisze są uderzane, w jakim czasie i z jaką siłą — podobnie jak w zapisie nutowym. Na podstawie zapisanych informacji wykonawczych generator brzmienia (instrumentu) emituje odpowiedni dźwięk. Dzięki utworom MIDI można efektywnie ćwiczyć, wyświetlając partyturę lub włączając bądź wyłączając poszczególne partie. Na przykład wstępnie zdefiniowane utwory w instrumencie to utwory MIDI.

W przypadku nagrywania w standardzie MIDI możesz osobno nagrać każdą partię (na przykład partię prawej ręki, partię stylu). Nagrane dane można edytować, np. zmieniać tempo i ponownie nagrywać część danych. Dane utworów MIDI mają również mniejszy rozmiar niż utworów audio.

## W jaki sposób mogę przekonwertować utwór MIDI na utwór audio?

Aby przekonwertować utwór MIDI na utwór audio, wybierz odpowiedni utwór MIDI i rozpocznij nagrywanie audio bez grania na klawiaturze. Gdy utwór zostanie odtworzony do końca, zatrzymaj odtwarzanie i zapisz go.

#### Jak mogę wyświetlić zapis nutowy?

W aplikacji Smart Pianist możesz wyświetlić zapis nutowy z trzech następujących typów danych. Wyświetlaj zapis nutowy odpowiednio dla każdego typu.

• Zapis nutowy (PDF): Zobacz część "[Wyświetlanie zapisu nutowego w](#page-11-0)  [formacie PDF i odtwarzanie](#page-11-0)  [odpowiedniego utworu"](#page-11-0).

• Utwór MIDI (utwory wstępnie zaprogramowane lub utwory użytkownika nagrane w formacie MIDI): Dotknij opcji [Score] (Zapis nutowy) na dole okna utworu, aby wyświetlić zapis nutowy. Jeśli partia (lub kanał) wyświetlona w zapisie nutowym nie jest prawidłowo przypisana, zmień ustawienie, postępując zgodnie z instrukcjami zawartymi w części "Czy [mogę zobaczyć zapis nutowy partii innych](#page-19-0)  [niż partia melodii?"](#page-19-0).

• Utwory audio:Dotknij opcji [Score] (Zapis nutowy) na dole okna utworu, aby wyświetlić tablicę akordów. Instrumenty wyposażone w funkcję [Audio to Score](#page-19-1) mogą tworzyć i wyświetlać zapisu nutowego akompaniamentu utworów audio. Szczegółowe informacje zawiera część "Jak [mogę korzystać z funkcji Audio to Score"](#page-20-0).

#### Czy mogę wielokrotnie odtwarzać utwory?

Na ekranie utworu odtwarzanie zatrzymuje się automatycznie, kiedy utwór dobiegnie końca. Aby odtwarzać utwory wielokrotnie, dotknij przycisku w prawym dolnym rogu ekranu wyboru utworu, aby wybrać schemat odtwarzania.

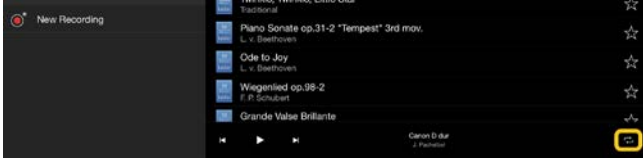

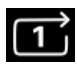

W tym trybie wybrany utwór jest

odtwarzany raz za razem.

こ Kontynuuje odtwarzanie wszystkich utworów z tej samej kategorii z wielokrotnym odtwarzaniem wybranego utworu.

て Kontynuuje odtwarzanie wszystkich utworów z tej samej kategorii w kolejności losowej z wielokrotnym odtwarzaniem wybranego utworu.

## <span id="page-16-1"></span>Czym jest przechowywanie online?

Jest to metoda przechowywania i udostępniania danych w lokalizacji dostępnej za pośrednictwem Internetu. Na przykład usługa iCloud Drive może być używana za pośrednictwem aplikacji Smart Pianist.

Dzięki aplikacji Smart Pianist możesz eksportować nagrane dane do usługi przechowywania online i odwrotnie. Dodatkowo ten sposób przechowywania może być używany do tworzenia kopii zapasowych pamięci instrumentu, w których połączone są różne ustawienia i utwory użytkownika.

Aby uzyskać szczegółowe informacje na temat przechowywania online, zapoznaj się z dokumentacją używanej usługi.

## <span id="page-16-0"></span>Czy mogę przenieść nagrane dane na inne urządzenie?

Możesz to zrobić za pomocą [przechowywania online](#page-16-1) lub programu

pocztowego. Po wyeksportowaniu zarejestrowanych danych można je odzyskać i wykorzystać na innym urządzeniu inteligentnym lub komputerze.

**1.** Wybierz opcję [User Songs] (Utwory użytkownika) na ekranie wyboru utworu, a następnie dotknij opcji (Edytuj).

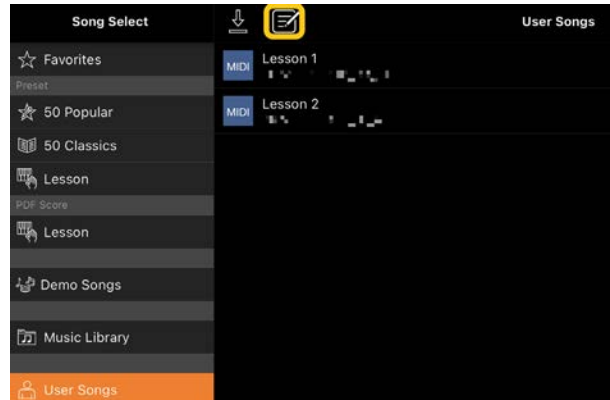

**2.** Wpisz znaczniki wyboru przy utworach, które chcesz wyeksportować, a

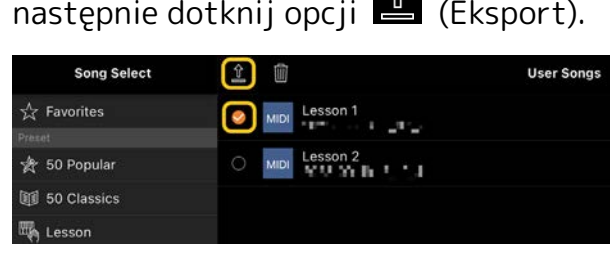

- **3.** Wybierz usługę przechowywania online lub program pocztowy jako miejsce docelowe eksportu, a następnie wyeksportuj utwór wybrany w kroku 2. Szczegółowe informacje można znaleźć w dokumentacji urządzenia inteligentnego.
- **4.** Po zakończeniu eksportu zostanie wyświetlony ekran wyboru utworu.

## Czy mogę zaimportować dane muzyczne lub zapis nutowy na komputerze itp. do aplikacji Smart Pianist?

Możesz to zrobić za pomocą [przechowywania online.](#page-16-1) Możesz przesłać dane muzyczne (MIDI, WAV, AAC, MP3) lub zapis nutowy (PDF) z komputera do urządzenia przechowywania online, a następnie pobrać je i zaimportować do urządzenia inteligentnego aktualnie podłączonego do instrumentu.

\* W zależności od podłączonego modelu odtwarzanie zaimportowanych danych MIDI zapisu nutowego w formacie PDF może nie być możliwe.

**1.** Wybierz opcję [User Songs] (Utwory użytkownika) na ekranie wyboru utworu, a następnie dotknij opcji (Importuj)

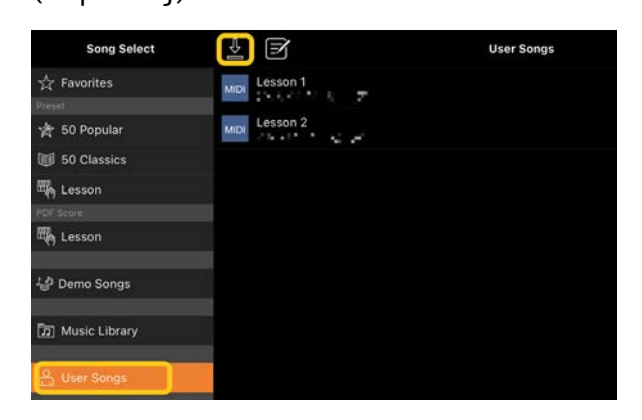

- **2.** Wybierz usługę przechowywania online zawierającą dane, a następnie dotknij danych, które mają być zaimportowane. Więcej informacji można znaleźć w dokumentacji urządzenia inteligentnego.
- **3.** Kiedy pojawi się komunikat potwierdzający, dotknij opcji [Import] (Importuj). Zaimportowane dane zostaną wyświetlone na ekranie w kroku 1.

Aby uzyskać instrukcje dotyczące odtwarzania danych muzycznych, zobacz "[Odtwarzanie utworu"](#page-7-1). Szczegółowe informacje na temat zapisu nutowego w formacie PDF można znaleźć w części "Wyświetlanie zapisu nutowego w [formacie PDF i odtwarzanie](#page-11-0)  [odpowiedniego utworu"](#page-11-0).

Dlaczego utwory z urządzenia inteligentnego nie są wyświetlane w Bibliotece muzyki? Albo dlaczego nie mogę wybrać utworu w Bibliotece muzyki?

Zgodne dane audio w przypadku tej aplikacji WAV, AAC lub MP3 w poniższych formatach.

• WAV

Częstotliwość próbkowania: 44,1 kHz, mono/stereo Próbkowanie: 8- lub 16-bitowe

• AAC, MP3

Częstotliwość próbkowania: 44,1 kHz, mono/stereo Przepływność: mono = 32 kb/s – 160 kb/s, stereo = 64 kb/s – 320 kb/s (zgodne ze zmienną przepływnością)

Nie można wybrać utworów udostępnianych przez usługi strumieniowego przesyłania muzyki, utworów, które nie zostały zaimportowane za pomocą aplikacji "Muzyka", ani utworów objętych ograniczeniami DRM (zarządzania prawami cyfrowymi). Nie można również wybrać dźwięków dzwonków ani alarmów.

## Dlaczego wyświetlany akord jest nieprawidłowy podczas wybierania utworu audio?

Podczas wybierania utworu audio akordy są wykrywane automatycznie i wyświetlana jest tylko tablica akordów lub zapis nutowy. Akordy są analizowane z dużą dokładnością, ale wyświetlane akordy mogą się różnić od oryginalnego utworu. Ponadto analizowane wyniki mogą się różnić w zależności od urządzenia lub systemu operacyjnego.

Aby edytować akord, dotknij akordu, który ma być edytowany, i wybierz odpowiedni.

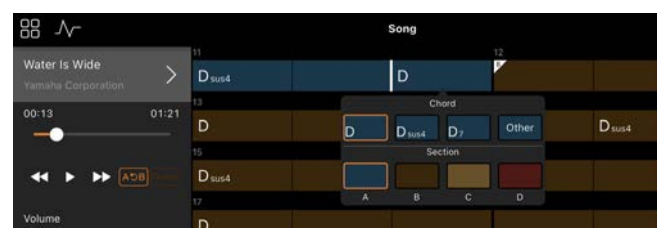

## Jak wyciszyć melodię utworu audio?

Ponieważ w większości utworów audio partia melodii (zwykle partia wokalna) jest zlokalizowana po środku, można zmniejszyć głośność pozycji środkowej i sprawić, by partia melodii była mniej słyszalna, korzystając z funkcji Melody Suppressor.

- **1.** Wybierz utwór audio, a następnie otwórz okno ustawień utworu. Aby wybrać utwór, zobacz część "[Odtwarzanie utworu"](#page-7-1).
- **2.** Włącz funkcję [Melody Suppressor] w opcji [Arrangement] (Aranżacja) na ekranie Song Setting (Ustawienia utworów).

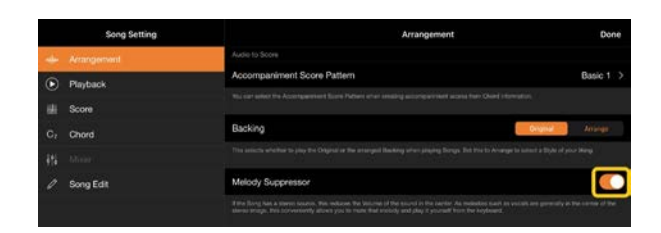

**3.** Dotknij przycisku [Done] (Gotowe), aby powrócić do ekranu utworu, a następnie odtwórz utwór. Sprawdź, czy głośność partii melodii jest mniejsza.

## <span id="page-19-0"></span>Czy mogę zobaczyć zapis nutowy partii innych niż partia melodii?

Zazwyczaj partie melodii (partie prawej ręki/lewej ręki) są przypisywane do kanałów 1/2 wstępnie zdefiniowanych utworów. Zmiana tego przypisania powoduje zmianę partytury (z wyjątkiem zapisów nutowych w formacie PDF).

**1.** Wybierz utwór i wyświetl ekran Song Setting (Ustawienia utworów).

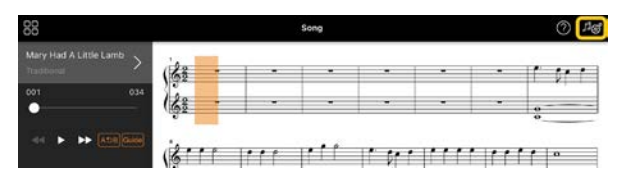

**2.** Na ekranie Song Setting (Ustawienia utworu) zmień ustawienia [MIDI Part Channel] (Kanał partii MIDI) z [Playback] (Odtwarzania). Najpierw wyłącz opcję [Auto Set] (Automatyczne ustawianie), a następnie zmień przypisanie kanałów na patii [Right] (Prawej ręki) i [Left] (Lewej ręki).

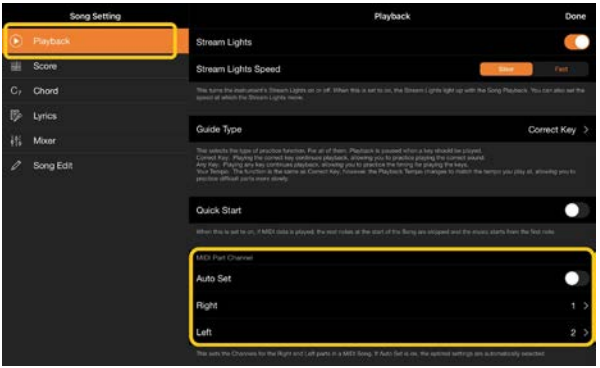

W niektórych instrumentach można to ustawić za pomocą opcji [Score] (Zapis nutowy) na ekranie Utility (Narzędzia).

**3.** Kanał przypisany do [Right] (Prawej ręki) wyświetla się na górnej części, a kanał przypisany do [Left] (Lewej reki) wyświetla się na dolnej pięciolinii.

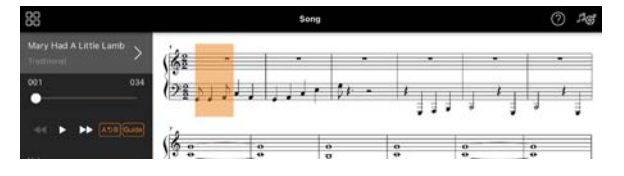

#### <span id="page-19-1"></span>Czym jest funkcja Audio to Score?

Funkcja Audio to Score automatycznie tworzy zapis nutowy akompaniamentu fortepianu z utworów audio znajdujących się na urządzeniu inteligentnym. Wystarczy wybrać utwór audio, aby przeanalizować progresję akordów utworu i automatycznie utworzyć zapisy nutowe akompaniamentu o różnych schematach. Tworzonych jest 40 rodzajów zapisów nutowych akompaniamentu na jeden utwór, które można wybrać w zależności od gatunku muzyki lub poziomu zaawansowania.

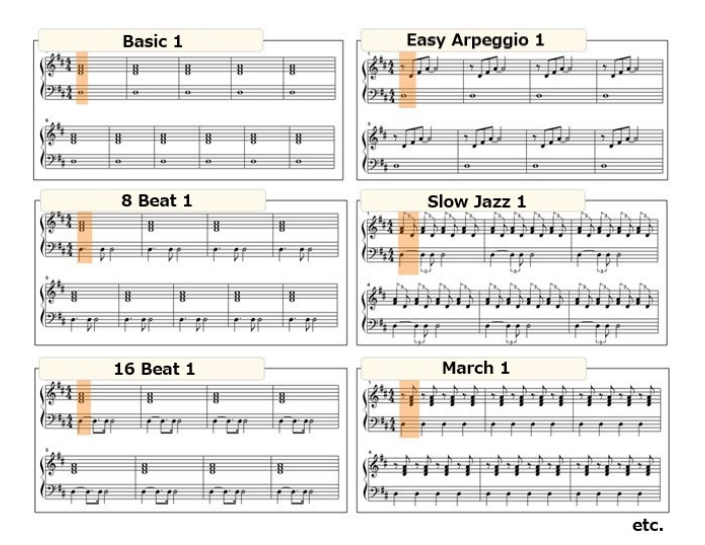

<span id="page-20-0"></span>\* Nie można tworzyć zapisów nutowych melodii.

## Jak mogę korzystać z funkcji Audio to Score?

Możesz użyć tej funkcji, jeśli podłączony instrument jest wyposażony funkcję Audio to Score.

**1.** Wybierz utwór audio na ekranie wyboru utworu, a następnie dotknij przycisku [Done] (Gotowe) w prawym górnym rogu.

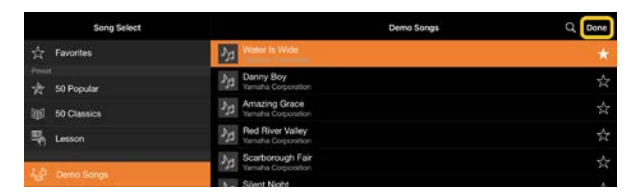

Utwory audio przechowywane w urządzeniu inteligentnym można wybrać w opcji [Music Library] (Biblioteka muzyki).

**2.** Zapis nutowy akompaniamentu utworzony automatycznie jest wyświetlana na ekranie utworu.

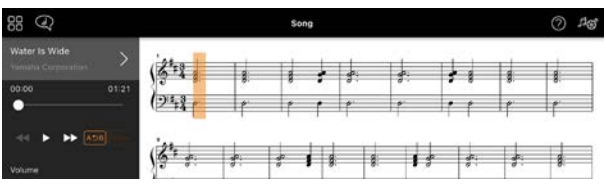

Możesz wybrać swój ulubiony zapis nutowy akompaniamentu z [Arrangement] (Aranżacja) → [Accompaniment Score Pattern] (Styl zapisu nutowego akompaniamentu) na ekranie Song Setting (Ustawienia utworów).

## Czy mogę zmodyfikować zapis nutowy utworzony za pomocą funkcji Audio to Score?

Funkcja Audio to Score zwykle tworzy partie nutowe akompaniamentu w metrum 4/4. Z tego powodu zapis nutowy może nie być poprawny dla utworów w metrum 3/4. Oto przykład modyfikacji metrum na podstawie zapisu nutowego utworu "Cicha noc" (w 3/4).

**1.** Sprawdź metrum w zapisie nutowym akompaniamentu, a następnie dotknij opcji [Chord] (Akord) na dole.

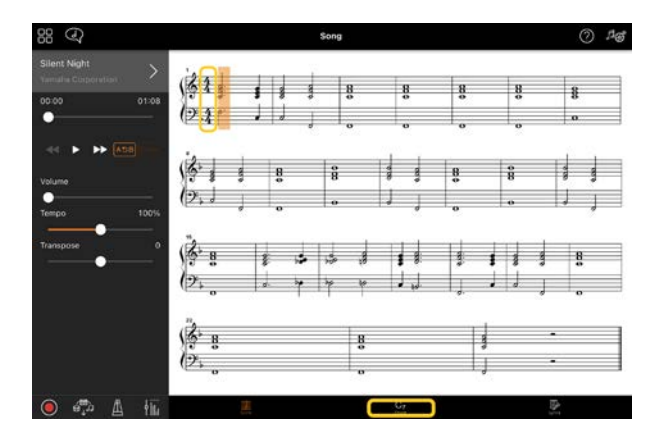

2. Dotknij opcji  $\sqrt{\ }$  (Analiza) u góry ekranu Chord (Akord).

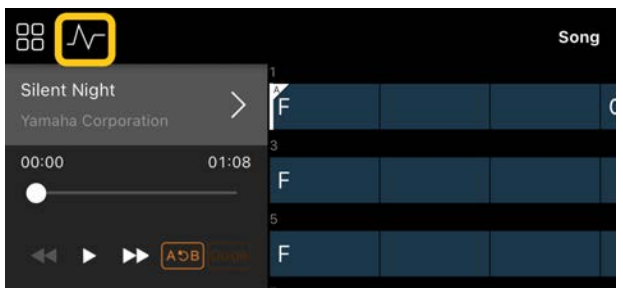

**3.** Zmień [Meter] (Metrum) z 4 na 3, a następnie dotknij opcji [Re-analyze] (Ponowna analiza).

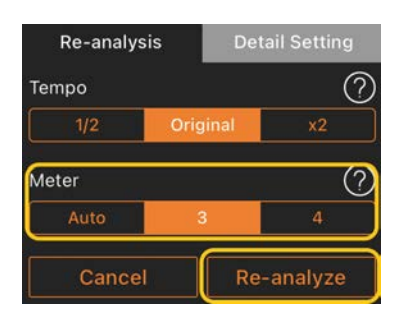

**4.** Gdy wyświetlony jest ekran Chord (Akord), dotknij opcji [Score] (Zapis nutowy), aby powrócić do ekranu zapisu nutowego.

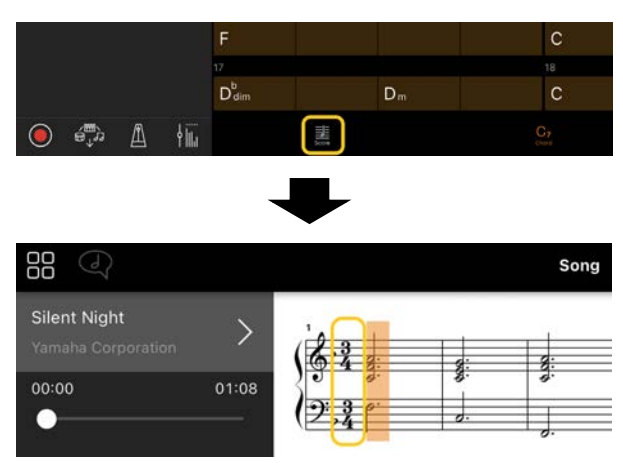

Wyświetlony zostanie zapis nutowy akompaniamentu w metrum 3/4.

## Dlaczego ustawienia nieoczekiwanie się zmieniają po przywróceniu pamięci rejestracyjnej?

Po przywróceniu pamięci rejestracyjnej wiele parametrów zostaje zresetowanych tak, jak w chwili zapisywania pliku. Z tego powodu zapisane parametry są również (być może przypadkowo) przywracane i można mieć wrażenie, że zostały przypadkowo zmienione. Możesz ustawić określone parametry, które chcesz przywrócić, dotykając opcji $\bigcirc$  (informacje) w oknie pamięci rejestracyjnej.

## Dlaczego podczas przywracania pamięci rejestracyjnej cały ekran migocze?

Nie jest to oznaka problemu. Podczas przywracania pamięci rejestracyjnej wiele parametrów jest kolejno resetowanych, a ekran może się na chwilę zmienić.

## Jaka jest różnica między formatem Bluetooth Audio a formatem Bluetooth MIDI?

#### • Bluetooth Audio

Ta metoda połączenia przesyła dane dźwiękowe odtwarzane na urządzeniu inteligentnym do instrumentu i umożliwia słuchanie danych audio przez głośniki instrumentu. Do korzystania z tej funkcji wymagane jest parowanie Bluetooth. Więcej informacji można znaleźć w podręczniku użytkownika instrumentu. Należy pamiętać, że nie można nagrywać swojego wykonania w formacie audio na urządzeniu inteligentnym, ponieważ dane audio mogą być przesyłane tylko z urządzenia inteligentnego do instrumentu.

#### • Bluetooth MIDI

Ta metoda połączenia umożliwia przesyłanie lub odbieranie danych MIDI (informacji o grze na klawiaturze) między urządzeniem inteligentnym a instrumentem.

Aby korzystać z aplikacji Smart Pianist za pośrednictwem połączenia Bluetooth, zawsze wymagane jest Bluetooth MIDI. Aby uruchomić połączenie Bluetooth MIDI, postępuj zgodnie ze wskazówkami kreatora połączenia w aplikacji Smart Pianist.

Co się stanie, jeśli wyciągnę kabel łączący urządzenie inteligentne z instrumentem lub wyłączę funkcje Wi-Fi/Bluetooth?

Może to przerwać połączenie między aplikacją a instrumentem. Jeśli tak się stanie, wyłącz i włącz zasilanie instrumentu. Następnie spróbuj ponownie połączyć aplikację i instrument.

Dlaczego podczas korzystania z aplikacji z połączeniem Bluetooth komunikacja zostaje przerwana lub w ogóle nie udaje się jej nawiązać?

Niezawodne połączenie zależy od specyfikacji urządzenia przenośnego lub połączenia Bluetooth albo od środowiska komunikacji bezprzewodowej. Spróbuj wykonać następujące czynności.

• Wyłącz funkcję Bluetooth w sekcji ustawień na urządzeniu przenośnym i włącz ją ponownie. Jeśli na liście połączeń urządzenia przenośnego pojawia się wskazanie "(Nazwa modelu)\_MIDI", usuń tę opcję.

• Zamknij aplikację Smart Pianist i wyłącz zasilanie instrumentu, a następnie włącz je ponownie.

• Nie używaj instrumentu w pobliżu żadnych urządzeń elektrycznych mogących spowodować zakłócenia elektromagnetyczne (takich jak kuchenki mikrofalowe, urządzenia bezprzewodowe itp.).

Po wykonaniu tych czynności uruchom ponownie aplikację Smart Pianist i spróbuj nawiązać połączenie, korzystając z kreatora połączenia Jeśli problem będzie się powtarzał, użyj kabla USB, aby nawiązać połączenie.

## Dlaczego brzmienie, styl lub utwór brzmi inaczej niż zwykle?

Nawet po dokonaniu innego wyboru niektóre efekty mogą nadal być stosowane. Na przykład po wybraniu utworu jakość wybranego brzmienia może być inna niż oczekiwana. W takim przypadku ponownie wybierz brzmienie, aby przywrócić oryginalne ustawienia.

#### Jak zresetować parametry do ich wartości domyślnych?

W celu zresetowania dwukrotnie dotknij suwaków lub pokręteł wyświetlacza. Aby zresetować wszystkie parametry, zainicjuj ustawienia z [System] → [Factory Reset] (Przywracanie ustawień fabrycznych) na ekranie Utility (Narzędzia).

## Czy mogę używać tej aplikacji podczas korzystania z innej aplikacji?

Nie możesz używać aplikacji Smart Pianist z innymi aplikacjami w tym samym czasie. Jeśli użyjesz innej aplikacji, aplikacja Smart Pianist zostanie odłączona od instrumentu.

## Dlaczego nie mogę aktywować aplikacji?

Ilość pamięci wewnętrznej urządzenia inteligentnego jest zbyt mała, aby aktywować aplikację. Zwiększ ilość pamięci wewnętrznej urządzenia, na przykład usuwając niepotrzebne aplikacje lub dane, takie jak zdjęcia.

Co mogę zrobić, gdy pojawia się komunikat "There is not enough memory capacity on the device. App behavior may become unstable." (W urządzeniu nie ma wystarczającej ilości pamięci? Zachowanie aplikacji może stać się niestabilne)?

Zwiększ ilość pamięci wewnętrznej urządzenia, na przykład usuwając niepotrzebne aplikacje lub dane, takie jak zdjęcia.

## Co mogę zrobić, gdy wyświetla się komunikat "An unexpected error occurred." (Wystąpił nieoczekiwany błąd)?

Uruchom aplikację ponownie. Aplikacja może nie działać prawidłowo.

## Czy mogę przenieść dane na inne urządzenie inteligentne?

Możesz to zrobić za pomocą [przechowywania online.](#page-16-1)

- **1.** Za pośrednictwem aplikacji Smart Pianist podłączonej do instrumentu prześlij plik kopii zapasowej (\*\*\*.bup) do usługi przechowywania online, dotykając opcji [System] → [Backup] na ekranie Utility (Narzędzia).
- **2.** Otwórz program Smart Pianist na innym urządzeniu inteligentnym, na którym chcesz użyć danych, a następnie pobierz i zaimportuj plik kopii zapasowej z usługi przechowywania online, dotykając opcji [System] → [Restore] na ekranie Utility (Narzędzia).